# 公益社団法人日本ラクロス協会 会員登録システム 団体責任者向け 申請承認・承認取消ガイド(2022 年 12 月 26 日版)

■ 本書は団体責任者向けの申請承認方法と承認取消方法を記載したガイドです。

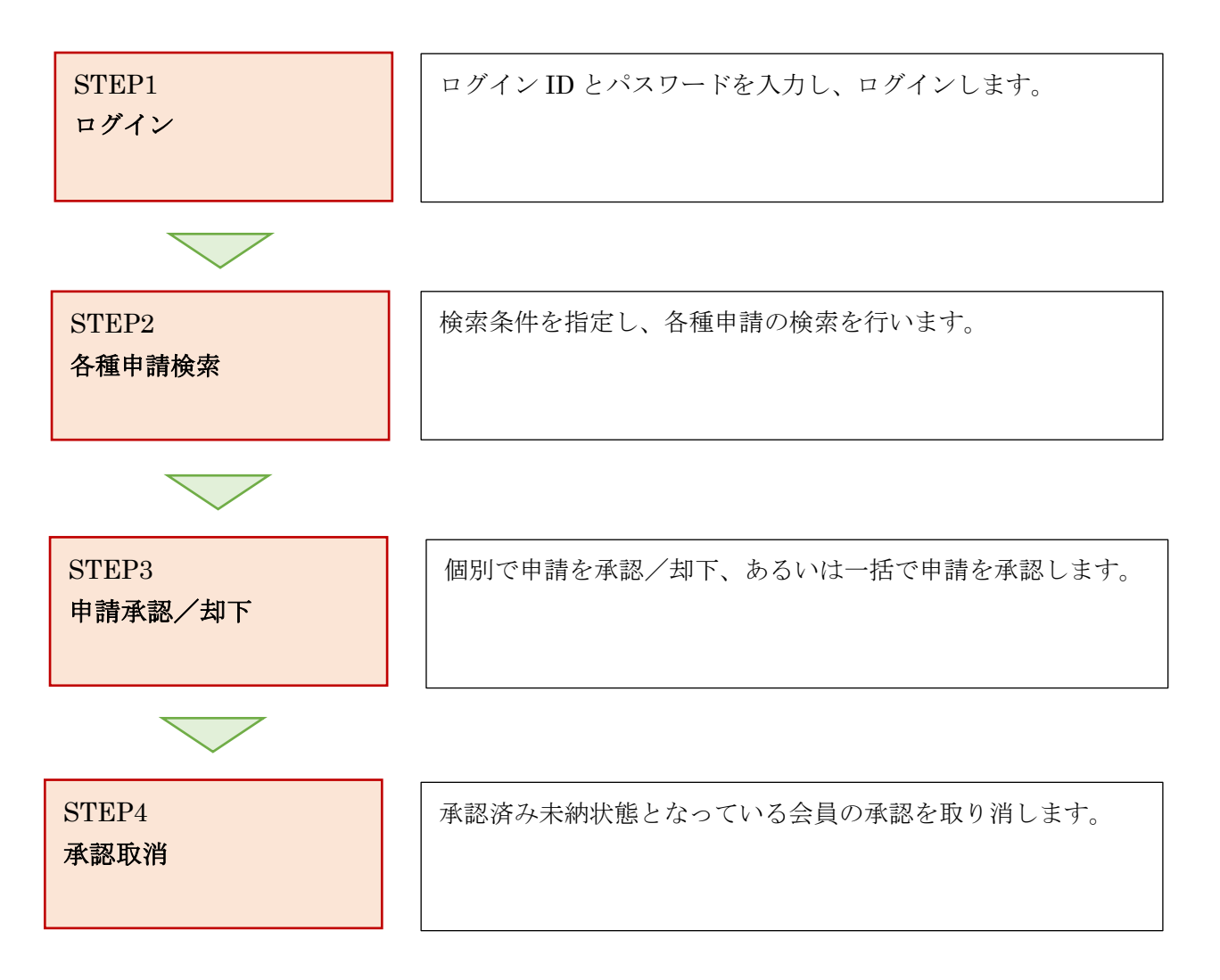

# STEP1:ログイン

① <https://www.lacrosse-membership.jp/> にアクセスします。 ページ中部にある、「ログイン」ボタンを選択します。

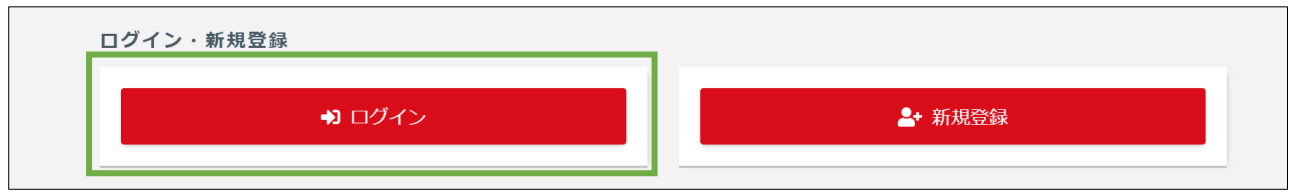

② 設定されたログイン ID やパスワードを入力し、ログインします。

![](_page_1_Picture_36.jpeg)

# STEP2:各種申請検索

① ログイン後、画面左部のメニューから「構成員・賛助会員管理」を選択し、「構成員・賛助会員申請検 索」を選択します。

![](_page_2_Picture_30.jpeg)

② 検索条件を指定し、各種申請を検索します。

![](_page_2_Picture_31.jpeg)

#### STEP3:申請承認/却下

#### ◆個別で承認/却下する場合

① 検索結果から、対象の申請の「申請日時」リンクをクリックします。

![](_page_3_Picture_47.jpeg)

② 申請内容を確認し、「承認」もしくは「却下」を選択します。

「承認メモ/却下理由」に記載したコメントは、承認/却下完了時に、申請者へ通知されます。 ※下記以降の画像は、賛助会員登録申請の承認/却下を示しています。

ļ.

![](_page_3_Picture_48.jpeg)

―中略―

4 / 11

![](_page_4_Picture_14.jpeg)

入力内容に間違いがないか確認した後、「入力内容を確認する」ボタンを選択します。

![](_page_4_Picture_15.jpeg)

入力内容に間違いがないか確認した後、「承認する/却下する」ボタンを選択します。

![](_page_5_Picture_25.jpeg)

―中略―

![](_page_5_Picture_26.jpeg)

### 承認/却下が完了します。

![](_page_5_Picture_27.jpeg)

/ 11

### ◆一括で承認する場合

検索結果から、対象の申請のチェックボックスをチェックします。

![](_page_6_Picture_26.jpeg)

チェックした後、画面下部の「一括承認」ボタンを選択します。

![](_page_6_Picture_27.jpeg)

 「承認可能一覧」項目に表示されている承認対象一覧の内容を確認した後、「一括承認」ボタンをク リックします。

![](_page_7_Picture_23.jpeg)

### 承認が完了します。

![](_page_7_Picture_24.jpeg)

# STEP4:承認取消

検索結果から、対象の申請の「申請日時」リンクをクリックします。

![](_page_8_Picture_26.jpeg)

会員情報を確認し、「承認を取り消す」を選択します。

![](_page_8_Picture_27.jpeg)

③ 申請情報などを確認し、承認取消理由を記入後、「入力内容を確認する」を選択します。※「手続き 情報」「申請情報」「承認予定」「承認履歴」の項目をクリックすると、情報を確認できます。

![](_page_9_Picture_31.jpeg)

④ 最終確認後、「承認を取り消す」を選択します。

![](_page_9_Picture_32.jpeg)

 承認取消が完了します。※承認取消後は、承認待ち状態となります。申請前の状態に戻す場合は、「賛 助会員申請照会へ戻る」を選択し、STEP3 と同じ手順で申請を「却下」してください。

![](_page_10_Picture_19.jpeg)